## 一個 **M.S. VC++ 6.0**範例程式跑 **Modbus TCP** 來連接一 台 **WP-8xx7**

By [chun@icpdas.com](mailto:chun@icpdas.com)

本範例在 PC (Windows XP) 上跑一支 "PC\_wpdmo78.exe" 程式 來連接一台 WP-8xx7, 使用 Modbus TCP 通訊協議 , 該 WP-8xx7 內則是跑一個 ISaGRAF 程式 "wpdmo78" , 它會使用 WP-8xx7 的 COM2: RS-485 跑 Modbus RTU Master 協議來連接一顆 M-7011D.

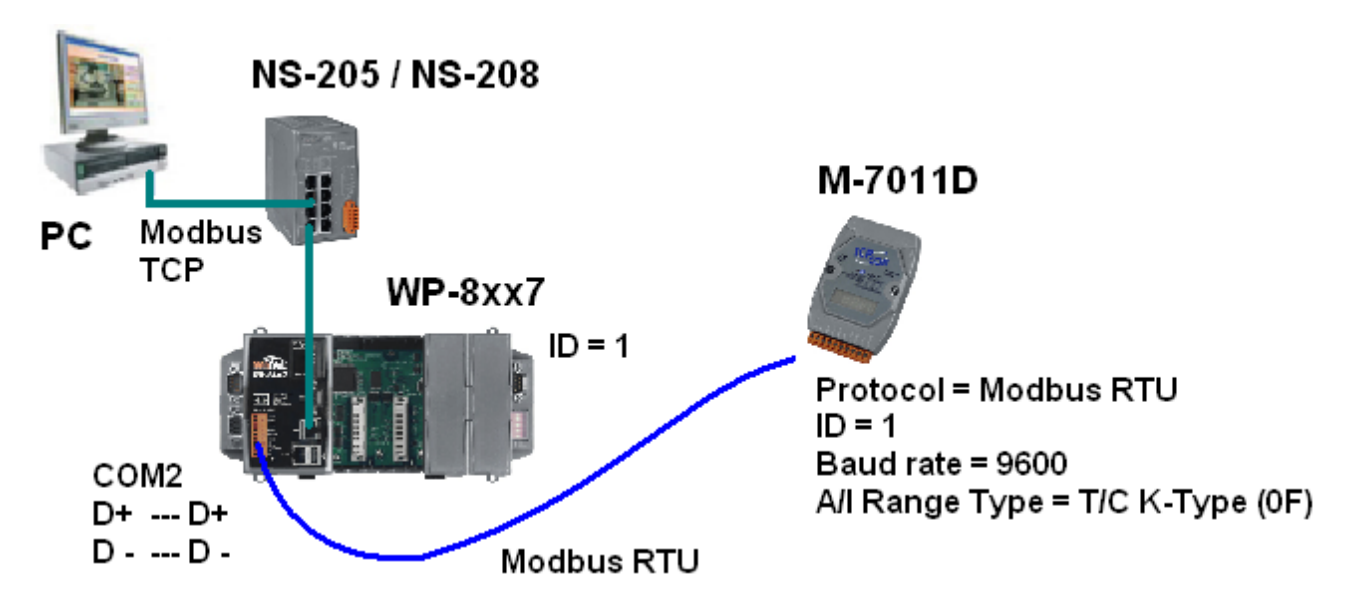

參考資料:

1. "PC\_wpdmo78.exe" 與 "wpdmo78.pia" 請至以下網址取得 [www.icpdas.com](http://www.icpdas.com/) > FAQ > Software > ISaGRAF > 118 2. 請參考 "ISaGRAF 進階使用手冊" 第 21 章來取得關於 WP-8xx7 連接 M-7000 I/O 的說明. 3. 請參考 "ISaGRAF 進階使用手冊" 第 5 章來取得關於 Modbus 通訊協議 的說明.

如何測試:

Step 1: (可參考 "ISaGRAF 進階使用手冊" 第 21 章)

先用 PC 運行 DCON utility 來規畫 M-7011D 為 "Modbus RTU" protocol , ID (Address) 為 1, Baudrate 為 9600, 並規劃 Analog input 型態為 T/C K-Type (Thermo-couple K-type) , 若你的 sensor 不是 T/C K-type, 則必須要修改 wpdmo78.pia 內的程式 (當然此時請設定為符合的 sensor type)

Step 2:

之後將 PC 與 WP-8xx7 與 M-7011D 連接如上方所顯示的圖.

Step 3:

將 wpdmo78.pia 下載到 WP-8xx7 內. 若不熟悉 ISaGRAF, 參考 "ISaGRAF 進階使用手冊" 第 9.5 節, 將 wpdmo78.pia 先回存到 PC / ISaGRAF 內, 再參考 "ISaGRAF 進階使用手冊" 第 2.1.5 節 來下載 (WP-8xx7 需使用 Ethernet 來下 載), 注意: PC 的 IP 要與 WP-8xx7 在同個 IP 網段才能下載. 比如 PC=192.168.1.3 (mask=255.255.255.0) 與 WP-8xx7 = 192.168.1.181 (mask=255.255.255.0) 是可以相通的, 但 PC=192.168.**100**.3 (mask=255.255.255.0) 與 WP-8xx7 = 192.168.**1**.181 (mask=255.255.255.0) 是無 法相通的.

Step 4:

請在 PC 上開啟一個 命令列視窗, 然後運行該 PC\_wpdmo78.exe 程式, 若成功連上, 就可看到 M-7011D 的連線狀態 與 T/C 溫度值 與 Long\_VAL 值 與 float\_VAL 值 與 D/I 值.

比如若 WP-8xx7 的 IP 為 192.168.1.181 則輸入 PC\_wpdmo78 192.168.1.181

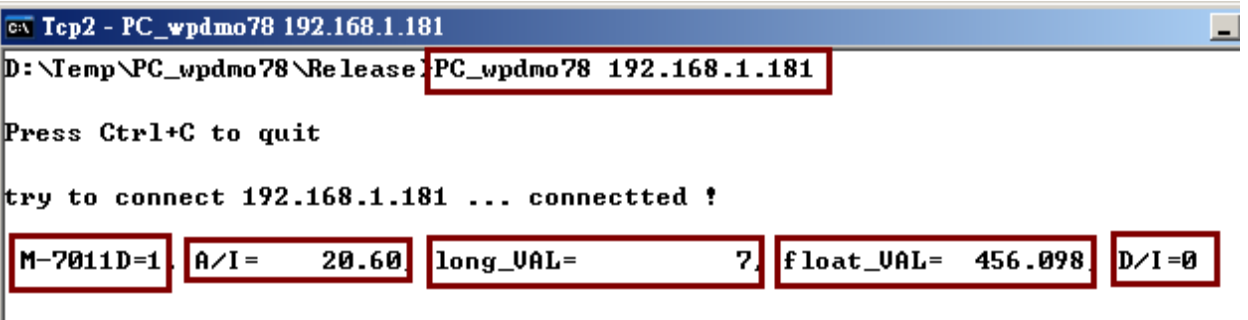

可以從 ISaGRAF 連線視窗看到 long\_VAL 之值約每秒加 1, 也可以去變更 float\_VAL 之值, 會看 到 PC 上顯示的 float\_VAL 之值也會跟著改變.

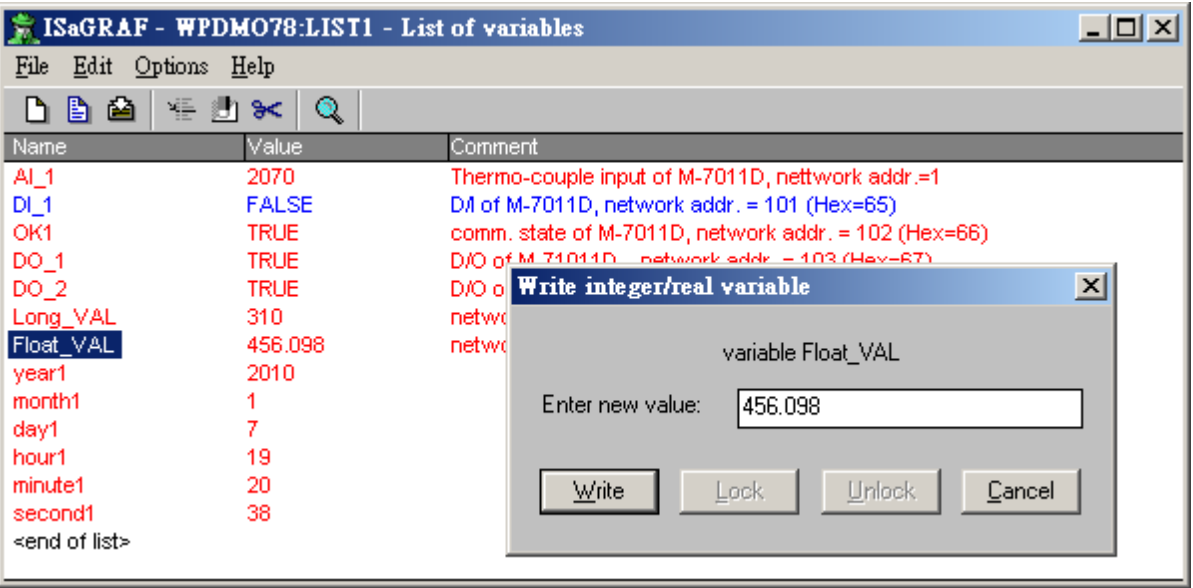